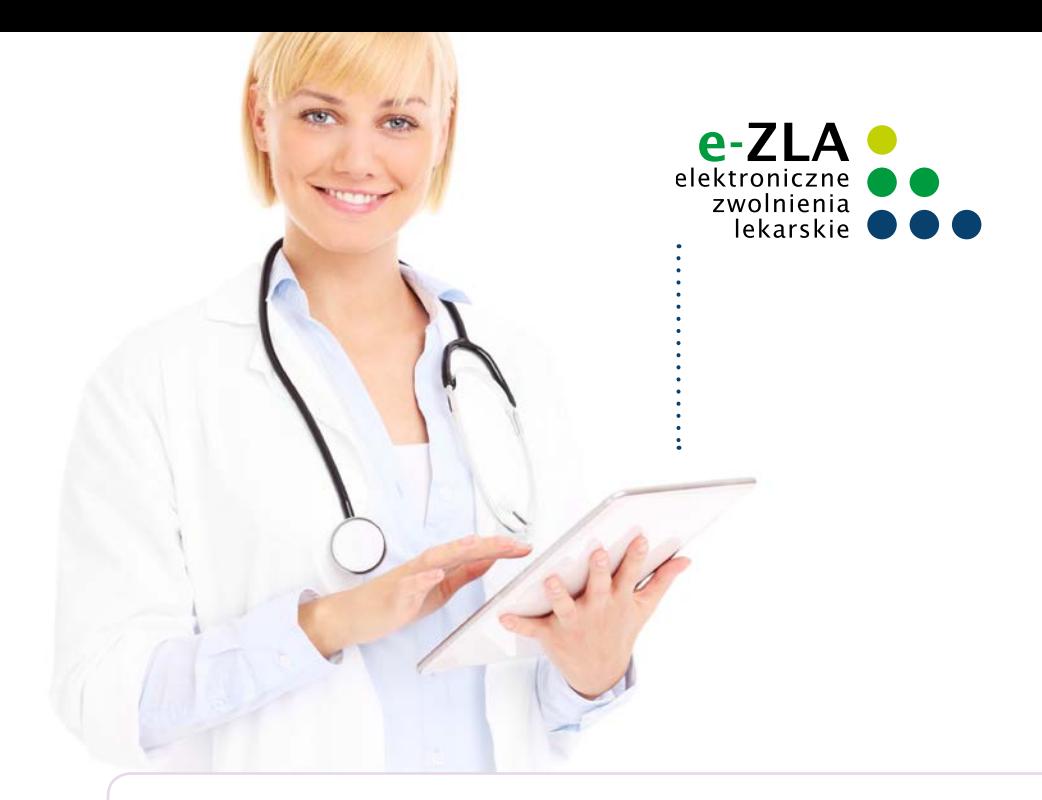

# **KROK PO KROKU WYSTAWIANIE ELEKTRONICZNYCH ZWOLNIEŃ LEKARSKICH (E-ZLA)**

**dla lekarza**

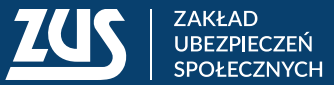

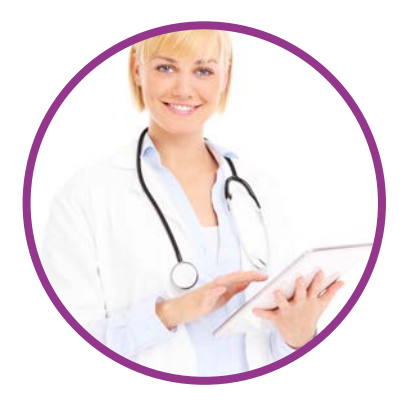

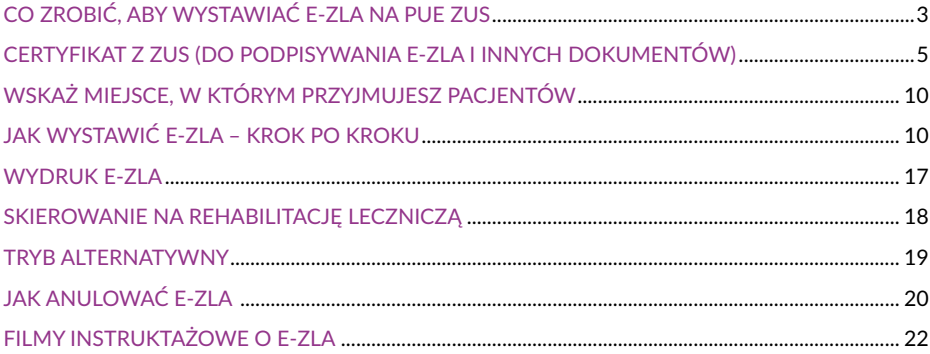

#### <span id="page-2-0"></span>**Elektroniczne zwolnienia lekarskie (e-ZLA) możesz wystawiać na Platformie Usług Elektronicznych ZUS (PUE ZUS) albo w aplikacji, której używasz w swoim gabinecie – jeśli ma ona taką funkcję.**

Na PUE ZUS masz dostęp do danych swojego pacjenta, jego pracodawców (płatników składek) oraz członków jego rodziny, których zgłosił do ubezpieczenia zdrowotnego (jeśli e-ZLA będziesz wystawiać na opiekę nad nimi). Wystarczy, że wpiszesz numer PESEL pacjenta, a jego pozostałe dane identyfikacyjne uzupełnią się w e-ZLA automatycznie. Adres pacjenta wybierzesz z listy. Możesz go także wpisać ręcznie, jeżeli na liście nie ma adresu, pod którym pacjent będzie przebywał w czasie zwolnienia. Poza tym system weryfikuje datę początku okresu niezdolności do pracy z zasadami wystawiania zwolnień, które są określone w przepisach, i z ostatnim zwolnieniem pacjenta. System podpowiada również kod literowy A i D oraz numer statystyczny choroby, np. po wpisaniu fragmentu jej nazwy.

Dzięki e-ZLA możesz przeglądać w systemie wcześniejsze zwolnienia Twojego pacjenta. Możesz sprawdzić, kto je wystawiał, na jaki okres i z powodu jakich schorzeń. Masz również dostęp do zwolnień, które wydano w wyniku kontroli lekarza orzecznika ZUS.

Jeśli Twój pacjent wymaga rehabilitacji leczniczej, którą bezpłatnie prowadzi ZUS, możesz go na nią skierować zaraz po wystawieniu e-ZLA. System podpowie Ci, jeśli jest taka możliwość.

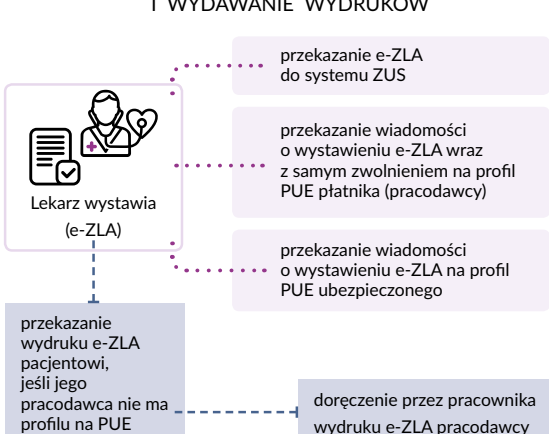

#### WYSTAWIANIE E-ZLA I WYDAWANIE WYDRUKÓW

## **CO ZROBIĆ, ABY WYSTAWIAĆ E-ZLA NA PUE ZUS**

#### **KROK 1 – załóż profil na PUE ZUS**

Wybierz jeden z czterech sposobów rejestracji i potwierdzenia profilu:

- 1. Zarejestruj profil na stronie<www.zus.pl> wypełnij formularz elektroniczny: podaj imię i nazwisko, PESEL, adres e-mail i numer telefonu kontaktowego. Musisz też ustalić hasło. Potwierdź swoją tożsamość w ciągu 7 dni od rejestracji w dowolnej placówce ZUS. Zabierz ze sobą dokument tożsamości – dowód osobisty lub paszport.
- 2. Zarejestruj się i potwierdź swoją tożsamość za pomocą profilu zaufanego elektronicznej Platformy Usług Administracji Publicznej (ePUAP) – wypełnij formularz elektroniczny: część danych uzupełnia się automatycznie. Musisz też ustalić hasło.
- 3. Zarejestruj się i potwierdź swoją tożsamość za pomocą podpisu kwalifikowanego (podpisu elektronicznego, który ma certyfikat – jak go uzyskać, patrz KROK 2). Wypełnij formularz elektroniczny: część danych uzupełnia się automatycznie. Musisz też ustalić hasło.
- 4. Zarejestruj się i potwierdź swoją tożsamość za pomocą bankowości elektronicznej w banku, który świadczy taką usługę wspólnie z ZUS (listę banków znajdziesz na stronie internetowej [www.zus.pl\)](www.zus.pl) – wypełnij formularz elektroniczny: część danych uzupełnia się automatycznie. Musisz też ustalić hasło.

#### **KROK 2 – uzyskaj podpis elektroniczny**

Musisz podpisywać e-ZLA elektronicznie. Wybierz jeden z trzech sposobów:

- 1. Podpisz się za pomocą **profilu zaufanego ePUAP**. Profil zaufany ePUAP jest bezpłatny. Aby go uzyskać, złóż wniosek o profil na stronie internetowej [www.pz.gov.pl.](http://www.pz.gov.pl) Następnie potwierdź swoją tożsamość w placówce ZUS, w urzędzie miasta lub gminy albo za pośrednictwem bankowości elektronicznej.
- 2. Podpisz się za pomocą **podpisu kwalifikowanego**. Taki podpis wydają centra certyfikacji. Jest to usługa płatna. Jej koszt zależy m.in. od okresu ważności, na jaki zostaje wydany certyfikat.
- 3. Podpisz się za pomocą bezpłatnego **certyfikatu z ZUS**. Złóż wniosek o taki certyfikat na PUE ZUS. Następnie pobierz certyfikat z PUE ZUS i zapisz go na komputerze. O szczegółach dotyczących certyfikatu z ZUS przeczytasz dalej.

#### GDY NA PUE ZUS BRAK ZAKŁADKI [LEKARZ]

Jeśli po założeniu profilu na PUE ZUS nie masz zakładki [Lekarz], to prawdopodobnie nie masz jeszcze uprawnień do wystawiania zaświadczeń lekarskich. Aby je uzyskać, przekaż nam wniosek FZLA. Wejdź w zakładkę [Ubezpieczony] i wybierz wniosek FZLA z listy usług (menu boczne [Usługi – Katalog usług elektronicznych]).

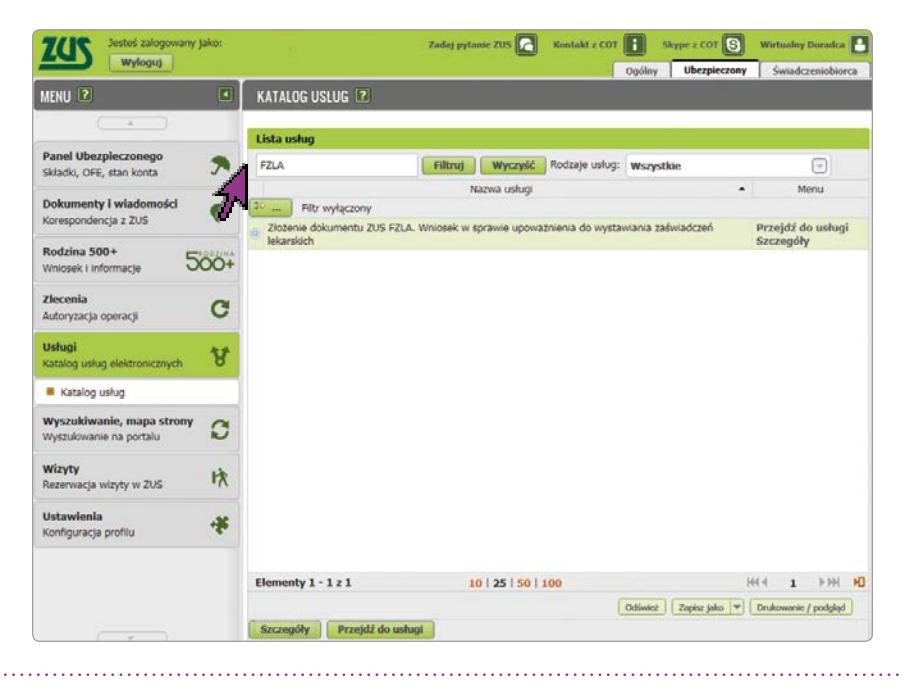

<span id="page-4-0"></span>Uzupełnij wniosek, podpisz go i wyślij. Aby wysłać wniosek elektronicznie, podpisz go za pomocą kwalifikowanego podpisu elektronicznego lub podpisu elektronicznego potwierdzonego profilem zaufanym ePUAP. Do wniosku załącz skan dokumentu, który potwierdza Twoje prawo do wykonywania zawodu.

Gdy dostaniesz uprawnienia do wystawiania zwolnień, na Twoim profilu PUE ZUS pojawi się zakładka [Lekarz].

## **CERTYFIKAT Z ZUS (DO PODPISYWANIA E-ZLA I INNYCH DOKUMENTÓW)**

Certyfikat z ZUS jest bezpłatny. Jest ważny przez 5 lat. Po upływie tego okresu możesz wnioskować o jego ponowne wydanie. Powiadomimy Cię o zbliżającym się terminie wygaśnięcia certyfikatu.

Certyfikatem z ZUS możesz podpisywać e-ZLA oraz kilka innych dokumentów:

- ZUS FZLA (wniosek w sprawie upoważnienia do wystawiania zaświadczeń lekarskich),
- AZLA (anulowanie zwolnienia),
- UZLA (unieważnienie pobranych wcześniej numerów pustych druków ZLA do wypełniania, gdy nie ma możliwości wystawiania elektronicznego zwolnienia),
- ZUS PR-4 (wniosek o rehabilitację leczniczą w ramach prewencji rentowej ZUS).

#### JAK UZYSKAĆ CERTYFIKAT

Zaloguj się na swoim profilu w portalu PUE ZUS. Wybierz zakładkę w panelu lekarza. W menu bocznym znajdziesz zakładkę [Certyfikat z ZUS].

Aby uzyskać certyfikat, złóż wniosek – w zakładce [Certyfikat z ZUS] kliknij [Tak, chcę dostać certyfikat].

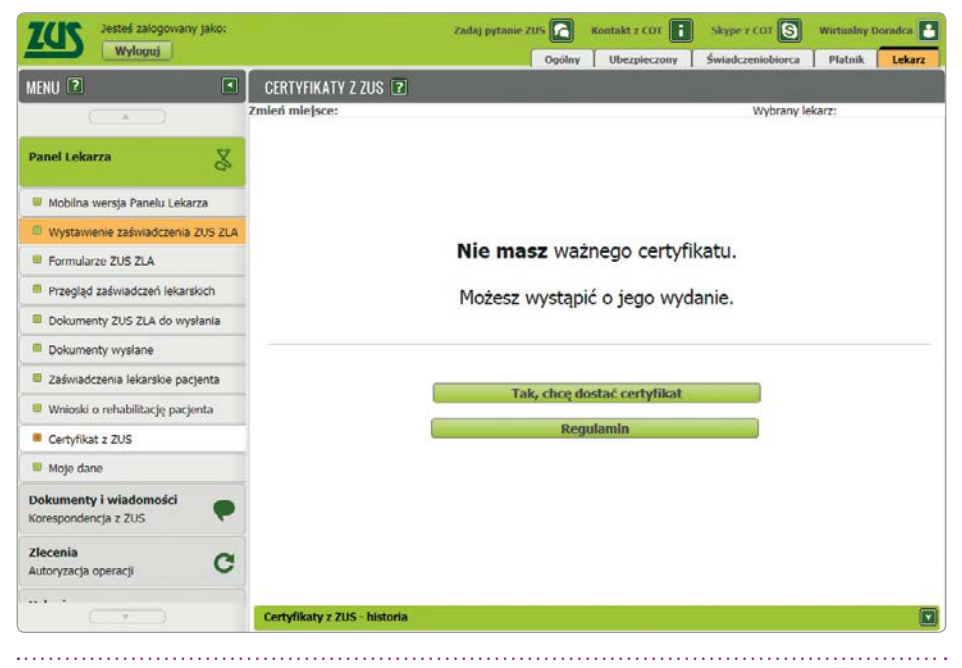

Twoje imię, nazwisko i PESEL system automatycznie uzupełni we wniosku. Wpisz jedynie swój adres e-mail lub numer telefonu – abyśmy mogli Cię poinformować o przygotowaniu certyfikatu. Musisz też ustalić hasło. Z tego hasła będziesz korzystać podczas pobierania certyfikatu i później przy podpisywaniu każdego dokumentu.

Po uzupełnieniu wymaganych danych zapoznaj się z *Regulaminem i polityką certyfikacji* i zaakceptuj je (patrz: strzałka poniżej).

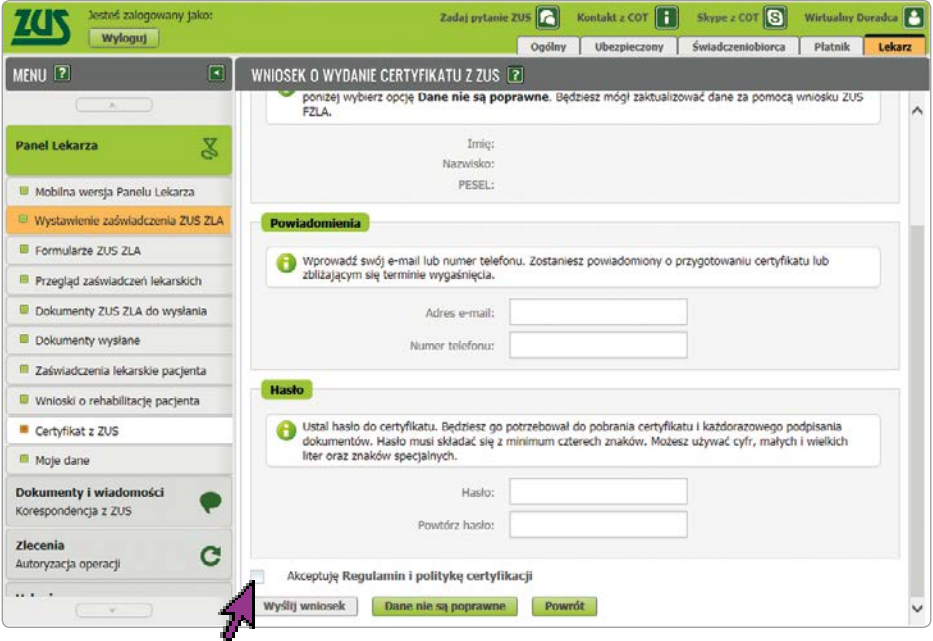

Jeśli Twoje dane są poprawne, kliknij [Wyślij wniosek] i czekaj na powiadomienie o przygotowaniu certyfikatu.

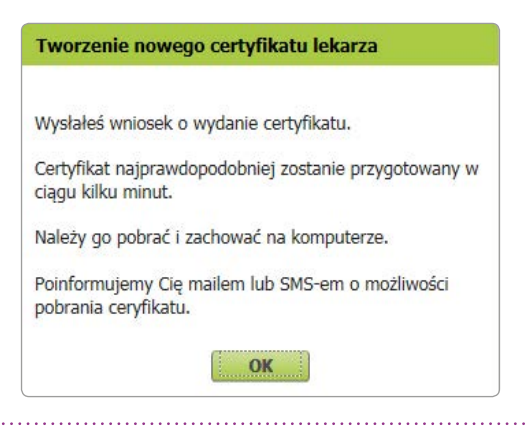

Jeśli Twoje dane identyfikacyjne są nieaktualne, zaznacz opcję [Dane nie są poprawne] i złóż wniosek FZLA.

Jeśli zapomniałeś hasła lub dostęp do niego uzyskały inne osoby, unieważnij wniosek o wydanie certyfikatu (patrz s. 8–9).

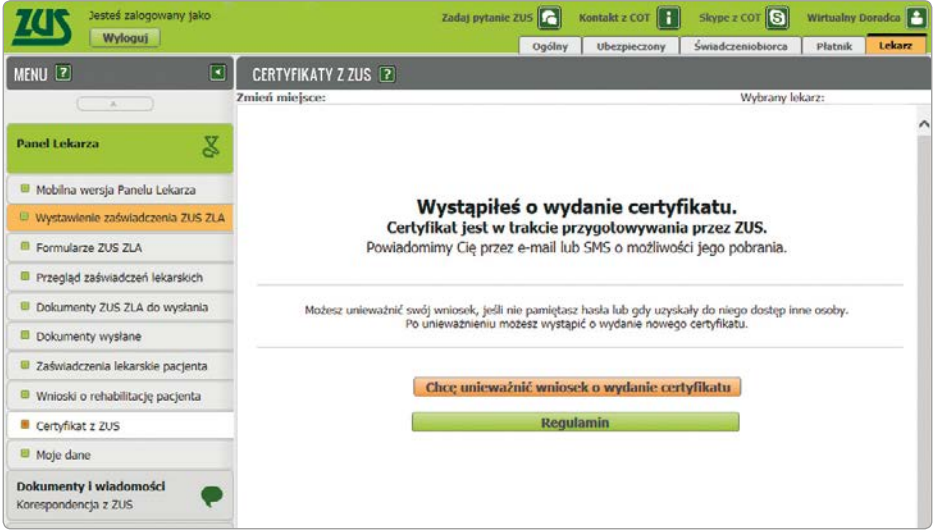

Gdy certyfikat będzie gotowy do pobrania, poinformujemy Cię o tym e-mailem lub SMS-em (w zależności od tego, jaki sposób komunikacji wybrałeś).

Po otrzymaniu informacji o tym, że certyfikat jest gotowy do pobrania, wejdź w zakładkę [Certyfikat z ZUS]. Aby pobrać certyfikat, kliknij [Chcę pobrać certyfikat].

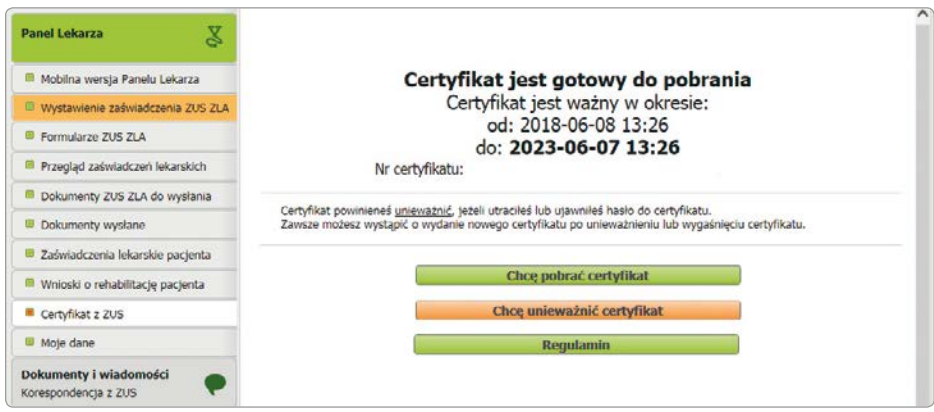

Podaj ustalone przez siebie hasło i kliknij [Pobierz certyfikat z ZUS].

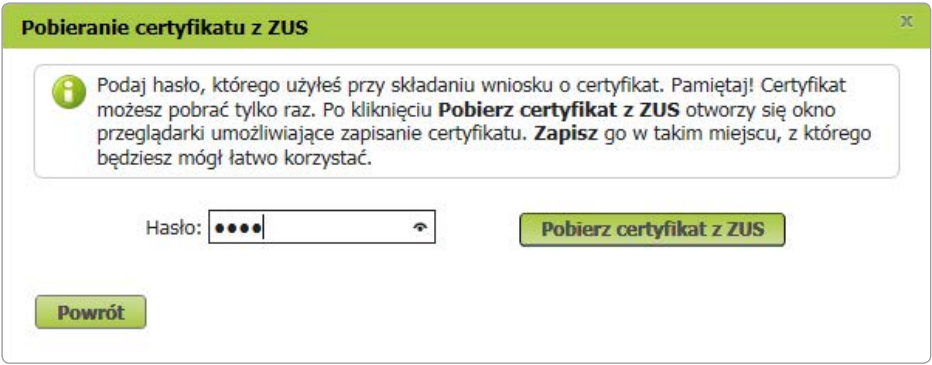

Pobrany certyfikat – w formie pliku – zapisz w swoim komputerze w takim miejscu, w którym będziesz mógł łatwo korzystać z certyfikatu.

#### **Ważne!**

Certyfikat pobierasz tylko raz. Możesz go mieć w komputerze lub przenieść na nośnik zewnętrzny (np. pendrive). **Po pobraniu certyfikat nie jest już dostępny na PUE ZUS**.

Jeśli chcesz podpisywać dokumenty certyfikatem z ZUS, musi być on dostępny na urządzeniu, na którym je wystawiasz, lub możesz go wywołać z nośnika zewnętrznego.

## KIEDY UNIEWAŻNIĆ CERTYFIKAT

Certyfikat z ZUS powinieneś unieważnić, gdy:

- utraciłeś lub ujawniłeś hasło do certyfikatu,
- utraciłeś plik certyfikatu lub pozostawiłeś go w niekontrolowanym przez Ciebie miejscu,
- zmieniły się Twoje dane: imię, nazwisko, PESEL.

Aby unieważnić certyfikat, w zakładce [Certyfikat z ZUS] kliknij [Chcę unieważnić certyfikat].

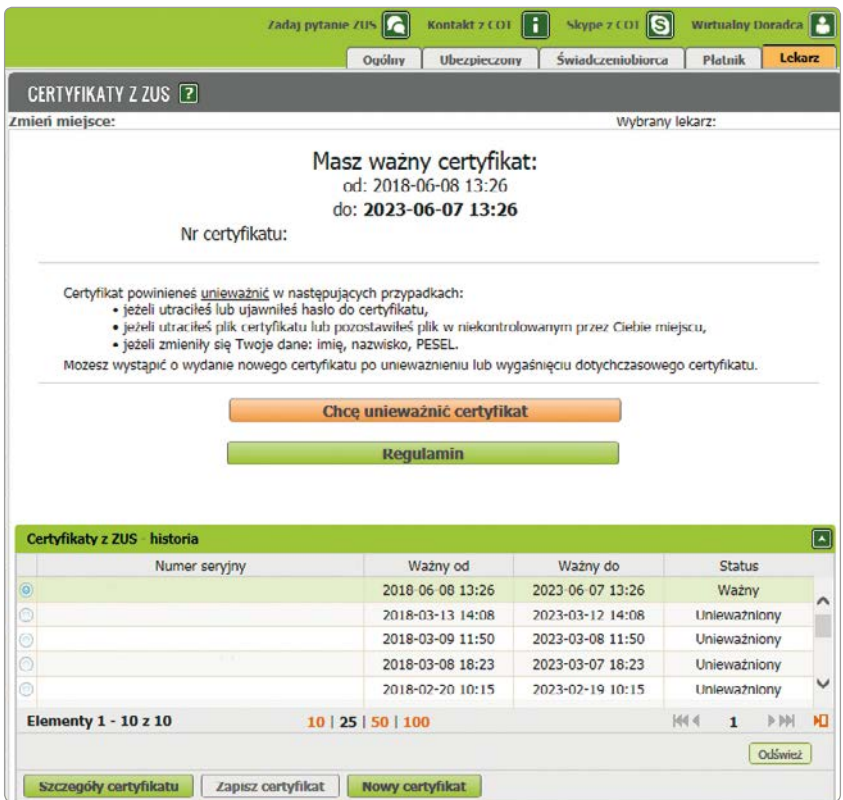

Unieważnienia certyfikatu nie można cofnąć. Dlatego system wyświetli komunikat, w którym poprosimy Cię o potwierdzenie chęci unieważnienia certyfikatu.

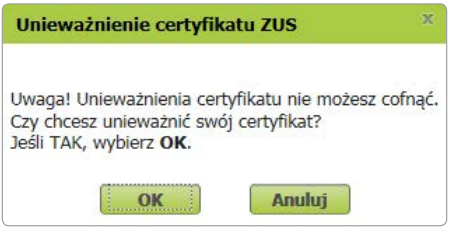

#### **Ważne!**

 $\ddotsc$ 

<u>. . . . . . . . . . . . . .</u>

Możesz wystąpić o wydanie nowego certyfikatu, gdy Twój dotychczasowy certyfikat wygaśnie lub go unieważnisz.

Z nowej metody podpisywania certyfikatem z ZUS możesz skorzystać również w aplikacji, której używasz w swoim gabinecie.

## <span id="page-9-0"></span>**WSKAŻ MIEJSCE, W KTÓRYM PRZYJMUJESZ PACJENTÓW**

Po zalogowaniu na PUE ZUS – przed wystawieniem e-ZLA – wskaż miejsce, w którym przyjmujesz pacjentów. Jeśli do ZUS zgłosiłeś kilka miejsc pracy, system domyślnie wskaże ostatnio wybrane przez Ciebie miejsce udzielania świadczeń zdrowotnych. Możesz je zmienić i wybrać to, w którym aktualnie będziesz wystawiał e-ZLA.

Jeśli w wyświetlonej tabeli nie będzie Twojego aktualnego miejsca pracy, możesz wpisać NIP podmiotu (np. zakładu opieki zdrowotnej), a system wyszuka dane. Gdy odnajdzie podmiot o wskazanym numerze NIP, jego nazwa zostanie wpisana, a wszystkie wyszukane adresy zostaną dodane do listy, z której będziesz mógł wybrać właściwy.

Jeżeli podmiot o podanym numerze NIP nie zostanie odnaleziony albo jego dane nie zostaną przez Ciebie wybrane, uzupełnij je ręcznie, tzn. podaj nazwę skróconą oraz adres. Gdy wprowadzisz i zatwierdzisz dane, system sprawdzi, czy jesteś zgłoszony do ubezpieczeń przez pracodawcę. Jeśli nie, zostaniesz o tym poinformowany – wyświetli się komunikat. Dodane miejsce pracy będzie dostępne tylko na czas bieżącej sesji. Aby na stałe zaktualizować informację o miejscu, w którym przyjmujesz pacjentów, złóż wniosek o zmianę danych (patrz: widok ekranu poniżej).

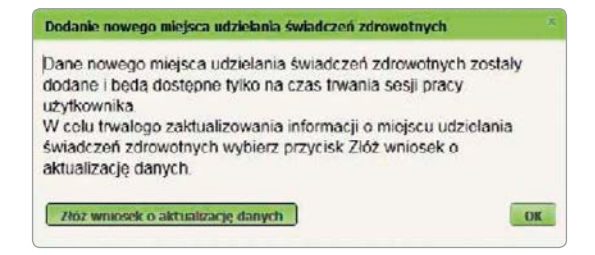

#### **Ważne!**

Jeśli nie zgłosiłeś do ZUS żadnego miejsca, w którym przyjmujesz pacjentów, możesz – aby wystawiać zaświadczenia lekarskie – doraźnie dodać miejsce udzielania świadczeń zdrowotnych na czas bieżącej sesji. Możesz też zaktualizować te dane na stałe. Aby to zrobić, złóż wniosek o zmianę danych – formularz ZUS FZLA. Możesz go złożyć elektronicznie (korzystając ze swojego profilu na PUE) lub w formie papierowej – druk jest dostępny na stronie internetowej [www.zus.pl](http://www.zus.pl) oraz w naszych placówkach.

## **JAK WYSTAWIĆ E-ZLA – KROK PO KROKU**

Aby wystawić e-ZLA, kliknij na jedną z trzech odpowiednich zakładek w panelu lekarza (patrz: strzałki na ilustracji na s. 11):

- [Wystawienie zaświadczenia ZUS ZLA],
- [Przegląd zaświadczeń lekarskich], a następnie [Nowe zaświadczenie],
- [Zaświadczenia lekarskie pacjenta], a następnie [Nowe zaświadczenie].

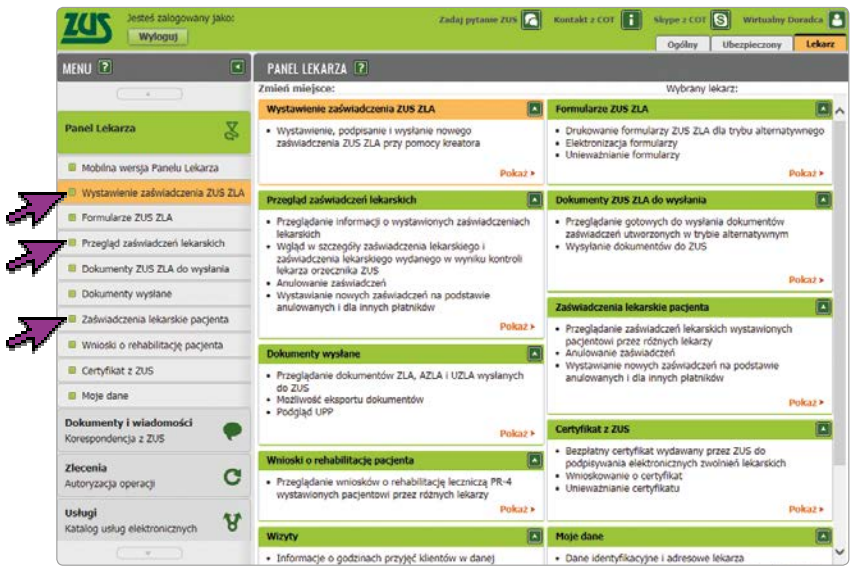

System poprowadzi Cię krok po kroku przez cały proces wystawiania e-ZLA.

#### **1 Wskaż miejsce ubezpieczenia pacjenta**

Wybierz spośród następujących instytucji ubezpieczenia: "ZUS", "KRUS", "inne w Polsce", "w innym państwie". Domyślnie zaznaczone będzie ubezpieczenie w ZUS. Możesz je zmienić i wybrać właściwe.

W tym kroku możesz również wskazać, że wystawiasz zaświadczenie lekarskie z powodu opieki nad chorym członkiem rodziny. Wówczas zaznacz pole "Zaświadczenie wystawiane na opieke".

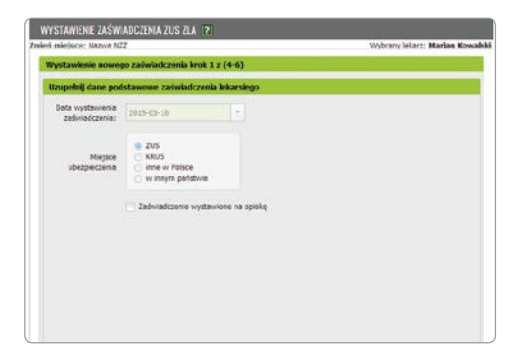

#### **Ważne!**

Pole "Data wystawienia zaświadczenia" wypełniane jest automatycznie aktualną datą. Nie można go edytować.

#### **2 Sprawdź albo podaj dane pacjenta**

Wpisz numer PESEL pacjenta. Po kliknięciu [Szukaj] system wyszuka dane. Gdy je znajdzie, wyświetli imię i nazwisko, abyś mógł sprawdzić tożsamość pacjenta. Domyślnie zaznaczona jest opcja "Dane zgodne". Jeżeli jednak dane pacjenta nie będą poprawne, wpisz właściwe i zaznacz odpowiednio "Nieaktualne nazwisko" lub "Niezgodne dane identyfikacyjne".

Jeśli pacjent nie ma numeru PESEL (np. jest cudzoziemcem), jego identyfikatorem będzie seria i numer paszportu. Wówczas podaj także datę jego urodzenia.

System wyszuka i podpowie również adres pacjenta. Pokaże listę jego adresów zgłoszonych do ZUS. Wybierz jeden z nich. Pamiętaj, aby w zwolnieniu lekarskim podać adres, pod którym pacjent będzie przebywał w czasie trwania niezdolności do pracy. Jeżeli na liście nie ma tego adresu, to musisz go wpisać.

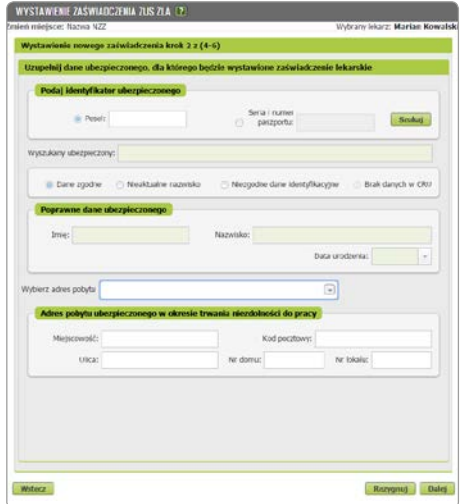

#### **Ważne!**

Jeżeli po tym, jak wpiszesz numer PESEL albo serię i numer paszportu, zaznaczy się opcja "Brak danych w CRU" (CRU – Centralny Rejestr Ubezpieczonych), musisz uzupełnić dane identyfikacyjne i adresowe pacjenta.

#### **3 Wskaż pracodawcę pacjenta**

System wyświetli listę pracodawców, którzy zgłosili pacjenta do ubezpieczenia w ZUS, pokaże ich nazwę, rodzaj i numer identyfikatora.

Domyślnie zaświadczenia będą wystawiane dla wszystkich pracodawców (płatników) pacjenta. Możesz wystawić zaświadczenia dla jednego albo kilku z nich, np. gdy dane w systemie są nieaktualne lub gdy w czasie zwolnienia pacjent nie pracuje już u danego płatnika.

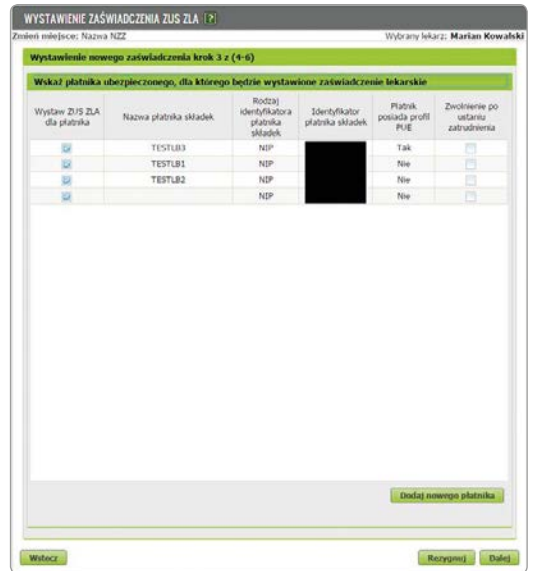

Jeżeli dane aktualnego pracodawcy pacjenta nie zostały wyświetlone, możesz je wprowadzić – kliknij [Dodaj nowego płatnika]. System wyszuka dane płatnika, gdy podasz jego identyfikator, np. numer NIP. Jeśli system nie znajdzie danych, musisz je uzupełnić.

System podpowie Ci także, czy płatnik ma profil na PUE ZUS, a tym samym, czy otrzyma elektronicznie wiadomość o wystawieniu e-ZLA i samo zwolnienie. Jeśli płatnik nie ma profilu na PUE ZUS, musisz przekazać pacjentowi wydruk e-ZLA.

Jeśli jako miejsce ubezpieczenia (w kroku pierwszym) zaznaczyłeś: "KRUS", "inne w Polsce" lub "w innym państwie", to nie musisz wskazać danych pracodawcy (płatnika). Jeśli jednak będziesz musiał podać te dane – możesz je uzupełnić.

#### **Ważne!**

Jeżeli wystawiasz zwolnienie pacjentowi, który nie jest już zatrudniony u danego płatnika, zaznacz pole "Zwolnienie po ustaniu zatrudnienia".

#### **4 Wybierz lub podaj dane członka rodziny**

Jeśli zaznaczyłeś (w kroku pierwszym), że zwolnienie jest wystawiane na opiekę, to system wyświetli Ci listę (do wyboru) członków rodziny, których pacjent – dla którego wystawiasz e-ZLA – zgłosił do ubezpieczenia zdrowotnego. Jeżeli lista jest pusta albo nie ma na niej właściwej osoby, uzupełnij dane – datę urodzenia i typ pokrewieństwa – na podstawie informacji od pacjenta.

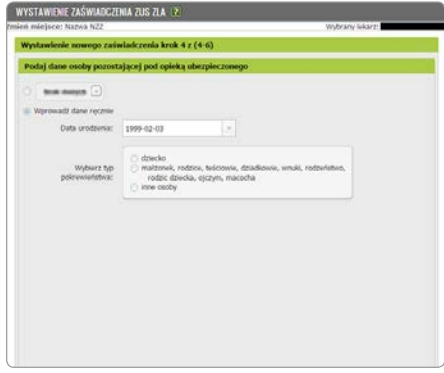

#### **5 Podaj dane dotyczące niezdolności do pracy**

Podaj okres niezdolności do pracy, w tym ewentualnego pobytu w szpitalu. Możesz również zaznaczyć, że zaświadczenie dotyczy pobytu w innym niż szpital stacjonarnym zakładzie opieki zdrowotnej. System zweryfikuje poprawność wprowadzonych dat.

Jeśli wpisana przez Ciebie data początku okresu niezdolności mieści się w okresie ostatnio wystawionego pacjentowi zaświadczenia – system wyświetli komunikat o tym, kiedy kończy się to zwolnienie (nawet jeżeli jest ono wystawione przez innego lekarza). System poinformuje również o przerwie pomiędzy zwolnieniami do 3 dni włącznie, pomoże też wyszukać numer statystyczny choroby z klasyfikacji ICD-10, a także podpowie kod literowy A i D.

Jeśli zastanawiasz się nad decyzją, czy zamieścić na zwolnieniu kod A, możesz zapoznać się z wystawionymi wcześniej zaświadczeniami o niezdolności do pracy po kliknięciu [Zaświadczenia lekarskie pacjenta].

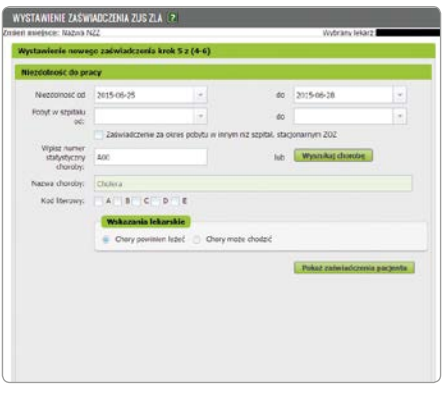

#### **Ważne!**

Jeśli podasz datę niezdolności do pracy, która obejmuje okres wsteczny – wcześniejszy niż 3 dni przed datą badania – musisz to uzasadnić, a ZUS przeprowadzi postępowanie wyjaśniające.

System wyświetli informację o podziale okresu niezdolności do pracy, a po utworzeniu zwolnienia wygeneruje 2 zaświadczenia lekarskie – w tym jedno na okres wsteczny.

#### **6 Przejrzyj dane, podpisz e-ZLA**

Zanim podpiszesz zwolnienie lekarskie, zweryfikuj wprowadzone dane. Na tym etapie możesz je zmienić – cofnij się do odpowiedniego kroku.

Gdy upewnisz się, że dane w wystawianym zaświadczeniu są prawidłowe, zapisz formularz – kliknij [Utwórz].

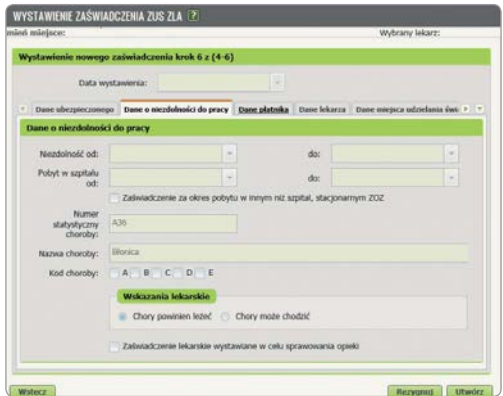

Wybierz sposób podpisania e-ZLA:

- za pomocą certyfikatu z ZUS,
- za pomocą profilu zaufanego ePUAP,
- za pomocą podpisu kwalifikowanego.

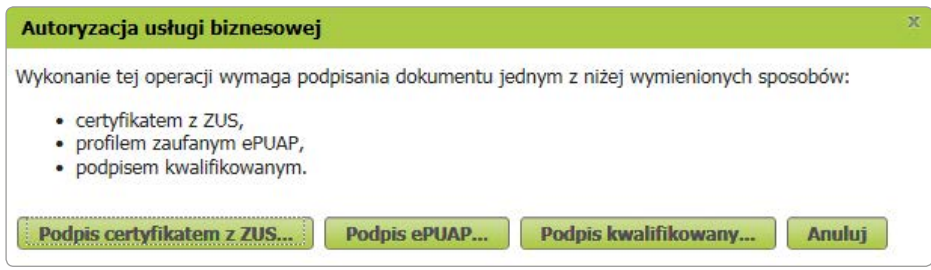

Jeśli jako sposób podpisania e-ZLA wybrałeś certyfikat z ZUS, na początku wskaż miejsce, w którym znajduje się plik z certyfikatem (na przykład miejsce, w którym zapisałeś plik w komputerze). Taką czynność wykonujesz tylko raz podczas danej sesji (od zalogowania do wylogowania z portalu PUE ZUS – sesja wygasa samoistnie, jeśli przez 40 minut nie wykonujesz na portalu żadnych czynności). Następnie podaj hasło.

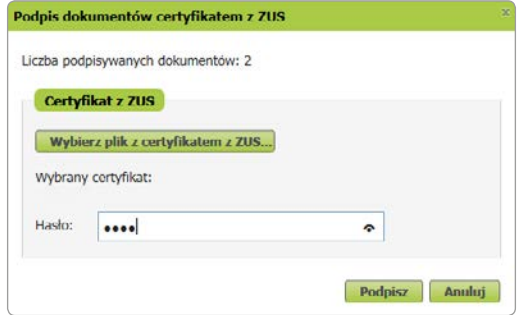

Podpisujesz równocześnie 2 dokumenty elektroniczne – jeden przekazywany jest do ZUS, a drugi (bez numeru statystycznego z klasyfikacji ICD-10) do pracodawcy (na profil płatnika) osoby, której wystawiłeś zwolnienie.

Również pacjent otrzymuje informację o wystawionym zwolnieniu na swój profil PUE.

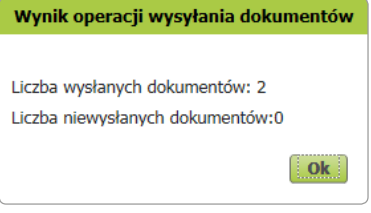

#### **Ważne!**

Elektroniczne zwolnienie lekarskie jest wystawione dopiero z chwilą, gdy je podpiszesz. Wówczas zostaje zapisane w systemie oraz przekazane na profil płatnika. System wyświetli komunikat o wysyłce.

Jeśli któregoś z dokumentów nie udało się wysłać, pojawi się komunikat.

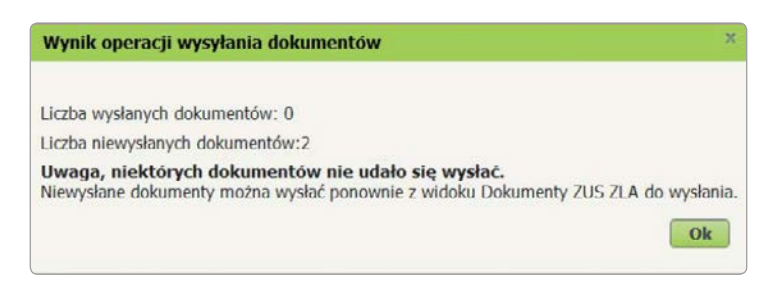

<span id="page-16-0"></span>Zgodnie z treścią komunikatu, spróbuj ponownie wysłać dokumenty – wejdź w zakładkę [Dokumenty ZUS ZLA do wysłania].

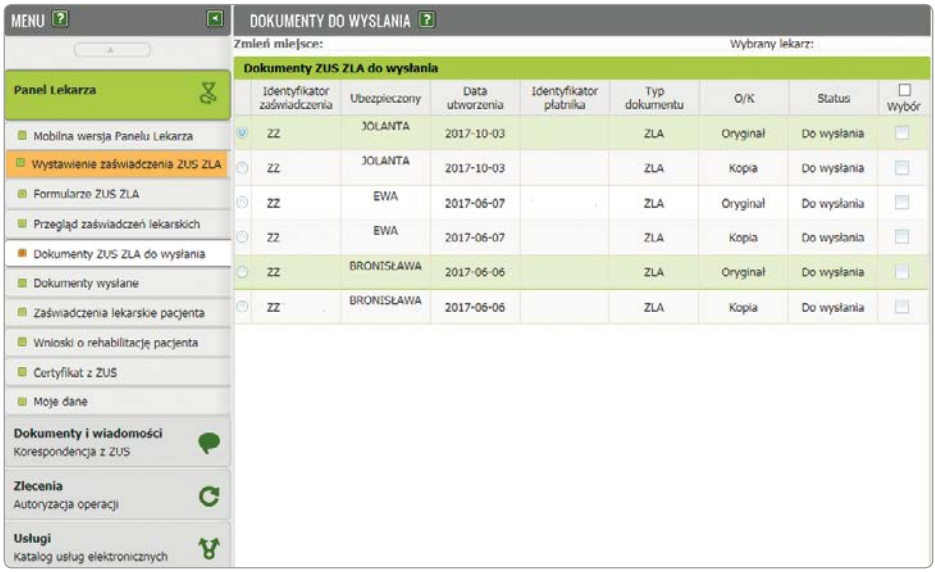

## **WYDRUK E-ZLA**

Jeśli pracodawca (płatnik) pacjenta nie ma profilu na PUE ZUS, wydrukuj zwolnienie. System wyświetli wówczas komunikat.

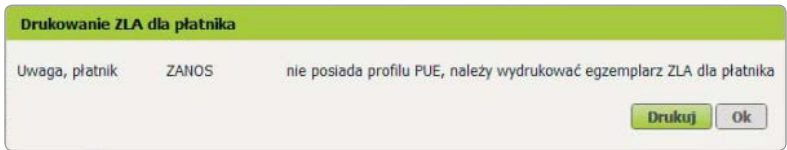

#### **Ważne!**

Na prośbę pacjenta zawsze musisz wydrukować e-ZLA – nawet wtedy, gdy jego pracodawca ma profil na PUE ZUS.

## <span id="page-17-0"></span>**SKIEROWANIE NA REHABILITACJĘ LECZNICZĄ**

Dla osób, którym grozi utrata zdolności do pracy, ale które mają szansę na poprawę zdrowia i powrót do pracy, ZUS prowadzi bezpłatną rehabilitację leczniczą:

- chorób narządu ruchu,
- chorób układu krążenia,
- chorób psychosomatycznych,
- chorób układu oddechowego,
- chorób narządu głosu,
- po leczeniu nowotworu gruczołu piersiowego.

Jeśli Twój pacjent wymaga takiej rehabilitacji, możesz go na nią skierować zaraz po wystawieniu e-ZLA. System podpowie Ci, jeśli jest taka możliwość.

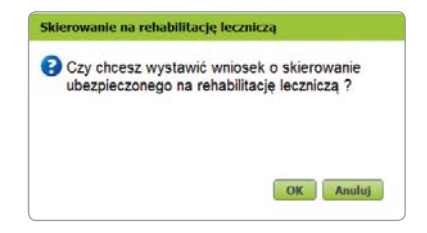

Gdy zaakceptujesz podpowiedź, system otworzy formularz wniosku o rehabilitację leczniczą ZUS PR-4 i automatycznie wprowadzi dane pacjenta z e-ZLA. Od razu wystawisz ten wniosek, a następnie prześlesz go w formie elektronicznej do nas.

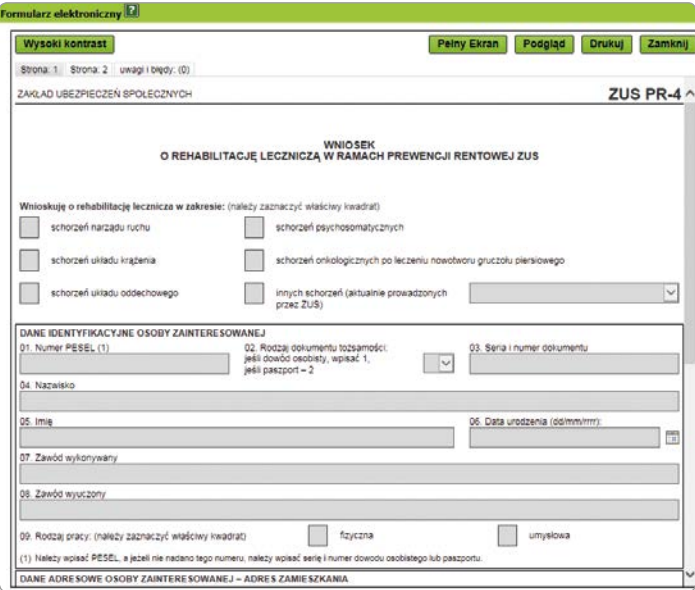

1 8

<span id="page-18-0"></span>Podpisz wniosek ZUS PR-4 tak samo jak e-ZLA.

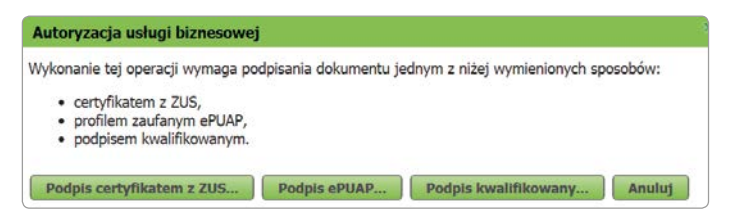

Na podstawie Twojego wniosku lekarz orzecznik ZUS będzie mógł wydać orzeczenie. Przekażemy je Twojemu pacjentowi. Poinformujemy go o terminie rehabilitacji i adresie ośrodka rehabilitacyjnego. Czas oczekiwania na rehabilitację leczniczą w ZUS to około 8 tygodni.

## **TRYB ALTERNATYWNY**

Może się zdarzyć, że nie będziesz mógł wystawić e-ZLA, bo np. nie będziesz miał internetu podczas wizyty domowej. W takiej sytuacji przekaż pacjentowi zwolnienie na formularzu wydrukowanym wcześniej z systemu, opatrzone Twoim podpisem i pieczątką. Gdy będziesz mieć już dostęp do internetu, musisz wprowadzić takie zwolnienie do PUE ZUS lub do aplikacji gabinetowej. Masz na to 3 dni robocze od dnia, w którym wystawiłeś zwolnienie lub ustały przyczyny, które uniemożliwiły jego elektroniczne przekazanie.

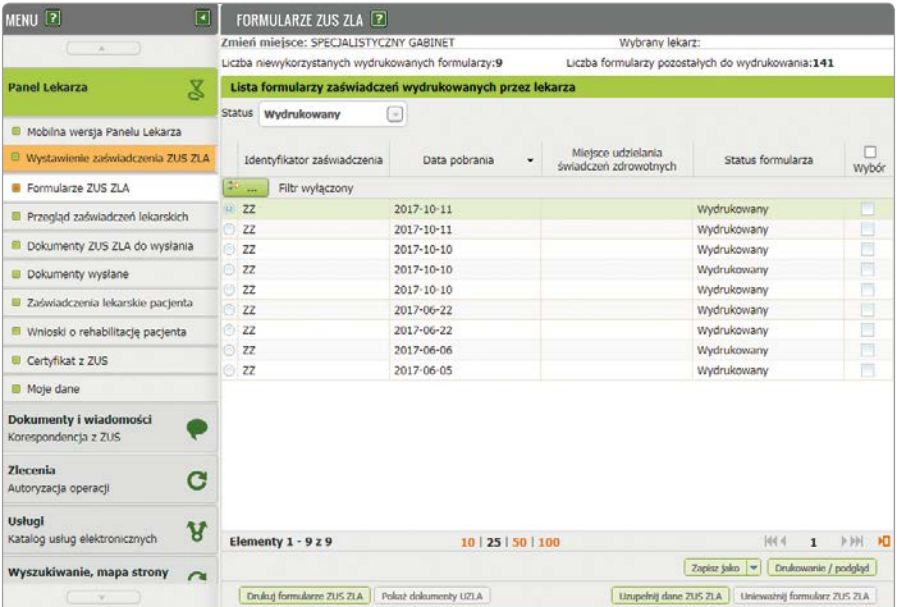

#### **Ważne!**

Zawsze warto mieć przy sobie formularze wydrukowane z systemu.

<span id="page-19-0"></span>Aby zelektronizować papierowy formularz (czyli wprowadzić dane do systemu), kliknij [Formularze ZUS ZLA] – zobaczysz tutaj identyfikatory pobranych przez Ciebie zaświadczeń, które wykorzystasz podczas wystawiania zwolnień w trybie alternatywnym. Domyślnie prezentowane są tylko druki o statusie "Wydrukowany". W górnej części okna znajdziesz informację o tym, ile masz druków, których nie wykorzystałeś, oraz tych, które możesz jeszcze wydrukować w trybie alternatywnym – ich suma to 150 sztuk. Po kliknięciu [Uzupełnij dane ZUS ZLA] system uruchamia kreator wystawiania zaświadczeń lekarskich – ścieżka wystawiania jest taka sama jak przy wystawianiu e-ZLA. Wpisz w pole "Data wystawienia zaświadczenia" datę wystawienia zwolnienia na papierowym formularzu.

Może wystąpić sytuacja, że będziesz zmuszony unieważnić wydrukowane formularze ZUS ZLA, np. ich kradzież, zaginięcie lub zniszczenie. Aby to zrobić, wybierz właściwy formularz i kliknij [Unieważnij formularz ZUS ZLA]. Wskaż właściwą przyczynę unieważnienia i podpisz utworzony dokument.

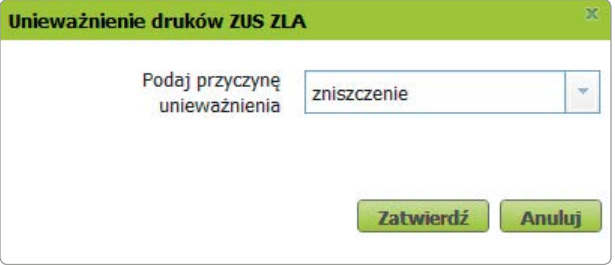

## **JAK ANULOWAĆ E-ZLA**

Jeśli w wystawionym e-ZLA stwierdzisz błąd, możesz go anulować i ewentualnie wystawić nowy, poprawny dokument. Masz na to 3 dni robocze od dnia, w którym zauważysz błąd lub otrzymasz informację o nim od pacjenta, jego płatnika czy ZUS.

#### **Ważne!**

Podpisanego dokumentu elektronicznego nie możesz edytować. Jeśli chcesz skorygować błąd, musisz anulować wystawione zwolnienie i wystawić nowe, poprawne e-ZLA.

Aby anulować e-ZLA, wejdź w zakładkę [Przegląd zaświadczeń lekarskich]. Wybierz właściwe zaświadczenie z listy i kliknij [Szczegóły zaświadczenia], a następnie [Anuluj zaświadczenie].

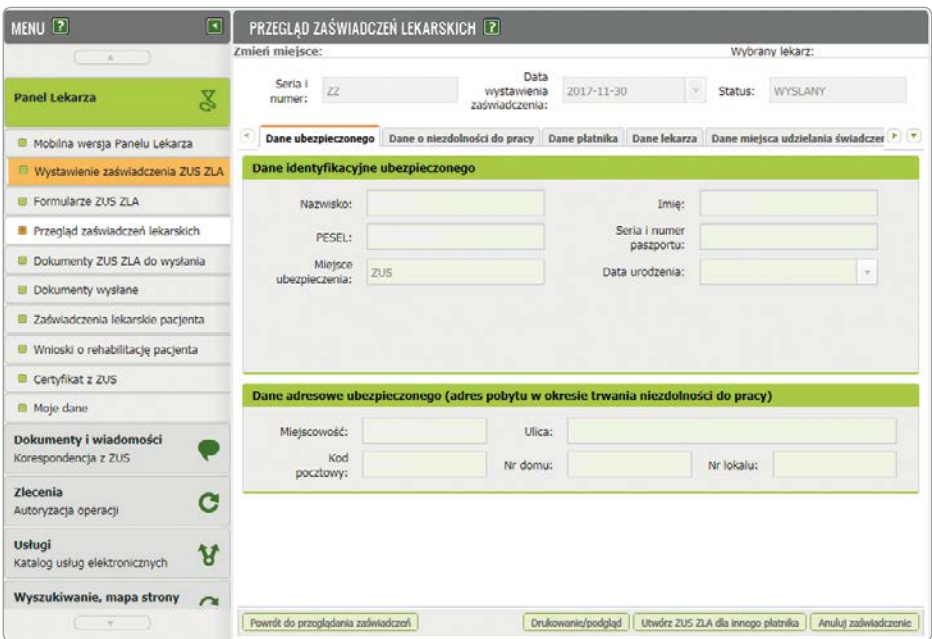

Pojawi się okno z listą dostępnych przyczyn anulowania. Wybierz przyczynę i – jeśli chcesz wystawić poprawne e-ZLA – zaznacz "Chcę wystawić nowe zaświadczenie/ zaświadczenia na podstawie anulowanego", a potem zatwierdź swój wybór.

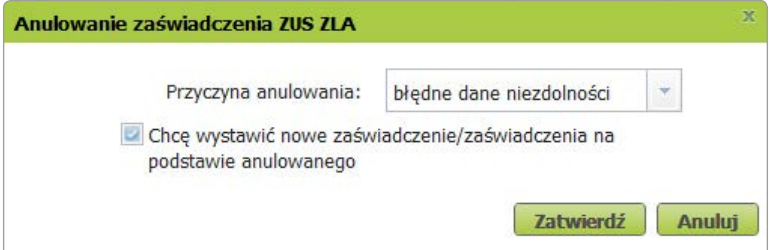

System wypełni nowe zaświadczenie danymi z anulowanego – możesz zmienić pola, w których został popełniony błąd. Na koniec podpisz utworzone dokumenty.

Zaświadczenie lekarskie możesz również anulować w zakładce [Zaświadczenia lekarskie pacjenta].

## <span id="page-21-0"></span>**FILMY INSTRUKTAŻOWE O E-ZLA**

Na [www.youtube.com](http://www.youtube.com) na kanale **Elektroniczny ZUS** możesz obejrzeć krótkie filmiki instruktażowe. Każdy dotyczy ważnego zagadnienia związanego z wystawianiem e-ZLA.

Z filmów dowiesz się, jakie są korzyści wystawiania e-ZLA oraz jak krok po kroku:

- założyć profil na PUE ZUS i poznać zalety wystawiania e-zwolnienia (e-ZLA),
- wystawić e-zwolnienie (e-ZLA),
- wystawić e-zwolnienie (e-ZLA) na opiekę,
- wystawić e-zwolnienie (e-ZLA) za okres wsteczny,
- anulować e-zwolnienie (e-ZLA),
- podpisać e-zwolnienie (e-ZLA) certyfikatem z ZUS,
- zelektronizować zwolnienie.

Jeśli przy wystawianiu zwolnień lekarskich korzystasz z aplikacji, której używasz w swoim gabinecie, to w razie problemów czy wątpliwości szukaj pomocy u dostawcy tego oprogramowania.

## **Przygotowaliśmy serię ulotek dotyczących elektronicznych zwolnień lekarskich:**

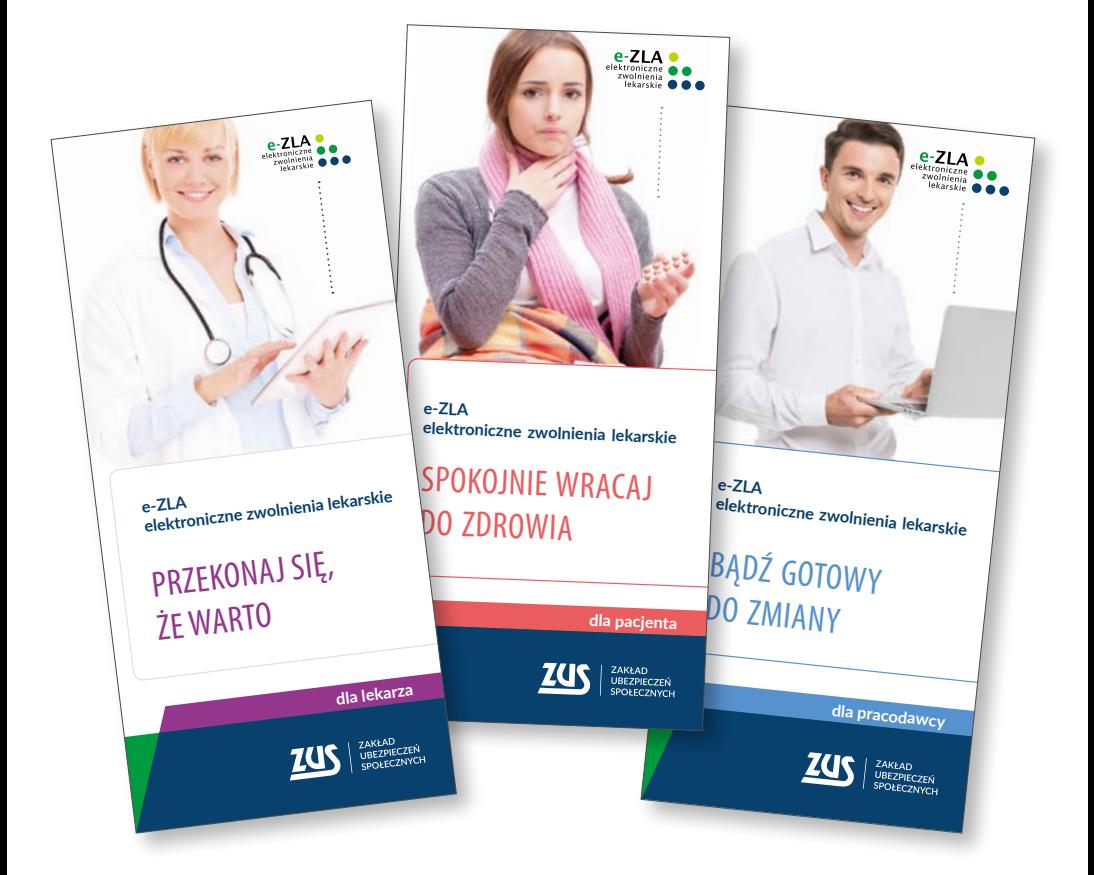

**Znajdziesz je w "Bibliotece ZUS" na naszej stronie internetowej [www.zus.pl,](www.zus.pl)**  w zakładce "Baza wiedzy".

#### **[www.zus.pl](http://www.youtube.com)**

Na **stronie internetowej ZUS** skorzystasz z aktualnych informacji z zakresu ubezpieczeń społecznych.

W **dziale "Biblioteka ZUS"** znajdziesz również **inne materiały na temat e-ZLA dla lekarzy, pacjentów i pracodawców**, a także wiele przydatnych **publikacji z zakresu ubezpieczeń społecznych**:

- ulotki,
- poradniki,
- informatory,
- książki.
- kwartalnik naukowy "Ubezpieczenia Społeczne. Teoria i praktyka".

## **Platforma Usług Elektronicznych: www.zus.pl/pue**

PUE to nowoczesna i wygodna forma kontaktu z ZUS, dzięki której możesz zrealizować większość spraw związanych z ubezpieczeniami społecznymi bez wychodzenia z domu – przez internet. W ten sposób możesz sprawdzić swoje dane zapisane na indywidualnym koncie w ZUS, przesyłać dokumenty, śledzić stan swoich spraw, a także rezerwować wizyty w placówce ZUS.

**Zakład Ubezpieczeń Społecznych**

ul. Szamocka 3, 5 01-748 Warszawa

Platforma Usług Elektronicznych:<www.zus.pl>

Centrum Obsługi Telefonicznej ZUS:

• 22 560-16-00\* dla tel. komórkowych i stacjonarnych

\* koszt połączenia według umowy klienta z operatorem telekomunikacyjnym

- Skype: zus centrum obslugi tel
- e-mail: [cot@zus.pl](mailto.cot@zus.pl)

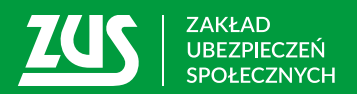